## **Sisukord**

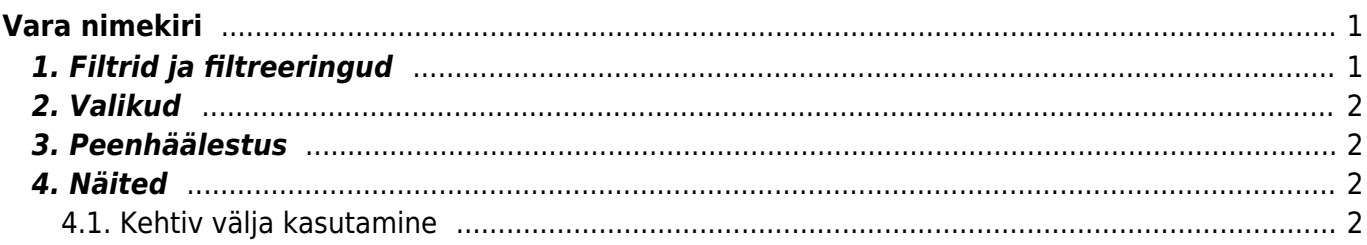

# <span id="page-2-0"></span>**Vara nimekiri**

Vara nimekirja aruanne asub Raamat → ARUANDED → **Vara nimekiri**

# <span id="page-2-1"></span>**1. Filtrid ja filtreeringud**

- **Kood** inventari kood, aruanne filtreeritakse valitud inventari põhjal. Kui kood on tühi, kuvatakse kõik inventarid. Mitut inventari saab valida komaga eraldades;
- **Klass** filtreeritakse inventari klassi järgi. Numbrilise klassi puhul saab klasside vahemikku filtreerida kooloniga;
- **Vastutaja** filtreeritakse inventari vastutava kasutaja järgi;
- **Objekt** inventari objekt, mitme sama taseme objekti filtreerimiseks tuleb sisestada objektid plussmärgiga eraldades;
- **Osakond** inventari osakond, mitut osakonda saab filtreerida komaga eraldades;
- **Inventari lisaväli** inventari lisaväli, kust filtreeritakse sisaldust. Kui sisaldust ei filtreerita, siis näidatakse aruandes valitud lisavälja tulpa ning ainult neid inventare, millel valitud lisaväli olemas on;
- **Nimetus** võimaldab aruannet filtreerida inventari nimetuse järgi, otsitakse ka osalist kattuvust;
- **Kommentaar** inventari kommentaari filter, aruanne kuvatakse ka osalise kattuvusega. Töötab välistamise otsing (!);
- **Klient** inventarile märgitud kliendikood;
- **Hankija** inventarile märgitud hankijakood;
- **Algus** kuvatakse need inventarid, mille arvestuse alguse kuupäev on võrdne või hilisem sisestatud kuupäevast;
- **Seerianumber** filtreeritakse inventari seerianumbri (SN) järgi;
- **Arvele võetud** aruanne filtreeritakse arvestuse alguse kuupäeva järgi, kuvatakse inventarid, mis mahuvad määratud ajavahemikku;
- **Projekt** inventarile märgitud projekt;
- **Aeg** kuvatakse inventarid, mille arvestuse alguskuupäev on sisestatud kuupäevast võrdne või varasem;
- s.h. **põhivarad** näidatakse kõiki varasid mis selleks hetkeks on põhivaradena arvel.- s.t. ei ole maha kantud
- s.h. **väikevahendid** aruandesse ei tule väikevahendid mis on suletud
- **Sorteeritud** aruanne sorteeritakse vastavalt valikule;
- **Maha kantud** kuvatakse inventarid, mille mahakandmise aeg on määratud ajavahemikus;
- **Lõpp** inventari arvestuse lõppkuupäev;
- **Kasutaja** inventari kasutaja;
- **Vahesumma** tekitab vaatele valitud parameetri alusel vahesumma pealkirjad ja kokku read. Kokku summeeritakse ridade arv, soetushind, lisasummad, kuu amort, aasta amort ning hetkeväärtus;
- **Kinnitatud** filtreeritakse välja inventarid kinnitatud staatuse järgi. Ilmub siis, kui süsteemi seadistus "Inventar peab olema kinnitatud" on "Jah".
- **Kehtiv** uus kuupäeva filter, mis arvestab kõikide inventaride hetkeaega s.t. saab võtta varade seisu näiteks 31.12.xx seisuga ka hiljem. Lisa sama kuupäev alati ka **Aeg** lahtrisse, et saada õige tulemus.

# <span id="page-3-0"></span>**2. Valikud**

- **Väikevahendid** näidatakse inventare, mille tüüp on väikevahend;
- **Põhivara** näidatakse inventare, mille tüüp on põhivara;
- **Immateriaalne vara** näidatakse inventare, mille tüüp on immateriaalne vara;
- **Maha kantud** näidatakse inventare, mille tüüp on maha kantud. Märgitakse automaatselt, kui aruannet filtreerida maha kantud kuupäevaga;
- **Seotud** kuvatakse inventarid, millel pole masterit.
- **Raha** lisanduvad tulbad Soetushind, Amordi %, Kuu amort, Aasta amort, Hetkeväärtus;
- **Suletud** kuvatakse ainult suletud inventarid;
- **Ajad** aruandele lisanduvad Lõpp, Loovutamisaeg, Garantii ning Lisagarantii tulbad;
- **Tüüp** kuvatakse inventari tüüp eraldi tulbana;
- **Kontod** aruandes näidatakse inventari Vara, Kulum ning Amort väljade kontosid;
- **Kindlustuse andmed** kuvatakse Kindlustusväärtus ning Kindlustusandmete kommentaar tulbad.
- **Ostetud** kuvatakse Ostuarve, Hankija, ostetud tulbad;
- **Klient** aruandele lisandub Klient tulp, kus näidatakse inventarikaardile märgitud kliendi koodi ning nime;
- **Masterklass** näidatakse inventari klassile märgitud master välja.

## <span id="page-3-1"></span>**3. Peenhäälestus**

- **Seadistu[s](https://wiki.directo.ee/_detail/et/peenh22lestus_ikoon.png?id=et%3Ayld_inventar_aru_nimekiri)** Võimalus valida oma personaalseid seadistusi.
- **Exceli tabel**(kiirkäsklus F12 või Alt+E) valikud Hankija infoga (nagu aruandes), tabelina (võimaldab kombineerida aruande infot tulpades).
- **Salvesta aruanne** [\(](https://wiki.directo.ee/_detail/et/aruanne_ikoon.png?id=et%3Ayld_inventar_aru_nimekiri)kiirkäsklus Alt+A) Salvesta aruanne kasutajamenüüsse enda valitud nimetusega.
- **Salvesta CSV aruanne III** Tihti on vaja aruannet vaadata suuremate andmemahtude kohta kui kasutaja veebilehitseja näidata suudab. Sellisel puhul tuleb andmed eksportida CSV failina, et teha järeltöötlust näiteks Excelis või mõnes muus andmetöötlustarkvaras.
- **Näita klassi nime** näitab tulba Klass kõrval ka klassi nime ja masterklassi kõrval nime;
- **Näita osakonna nime** näitab tulba Osakond kõrval ka osakonna nime ;
- **Näita vastutaja nime** näitab tulba Persoon kõrval ka vastutaja nime;
- **Näita lisasummad eraldi** näitab ajalise piiranguga (kuni aruande ajani) lisasummasid eraldi tulbana. Tekib kaks tulpa - Soetushind, mis on ilma lisasummadeta, ja Lisasummad tulp. Ilmuvad juhul, kui on märgitud linnuke "raha";
- **CSV faili separaator** CSV faili andmete eraldaja valikud: tab või , (koma) või ; (semikoolon)
- **Valuuta** aruande valuuta.

#### <span id="page-3-2"></span>**4. Näited**

#### <span id="page-3-3"></span>**4.1. Kehtiv välja kasutamine**

Lisatud uus kuupäeva filter, mis arvestaks kõikide inventaride hetkeaega s.t. saaks võtta varade seisu

näiteks 31.12.xx seisuga ka hiljem.

Kui soovid võrrelda põhivara jääkväärtust vara kulumi aruandega, siis pane väljade **Aeg** ja **Kehtiv** lahtrisse mõlemale soovitud seisu kuupäev. Näites on see 31.12.2019

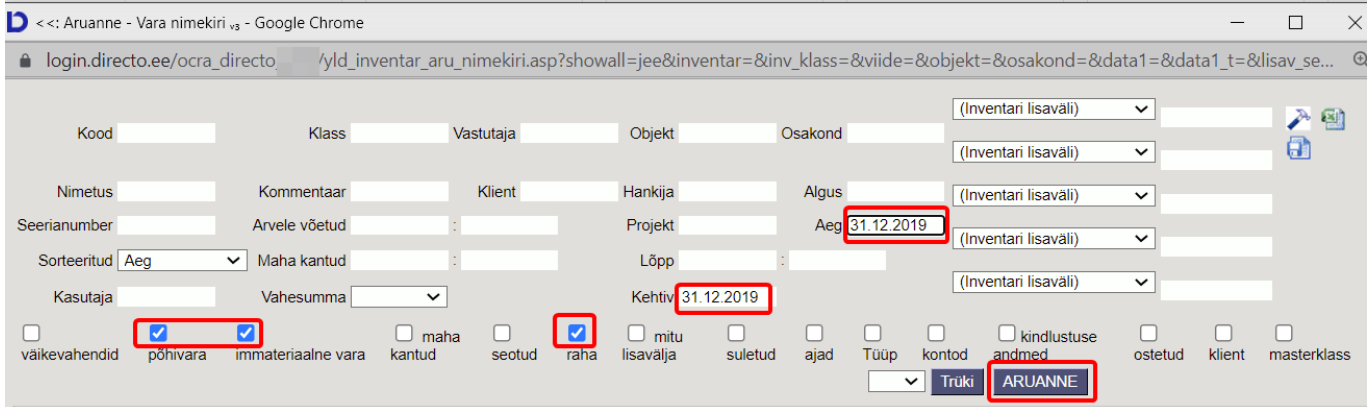

From: <https://wiki.directo.ee/> - **Directo Help**

Permanent link: **[https://wiki.directo.ee/et/yld\\_inventar\\_aru\\_nimekiri?rev=1633121576](https://wiki.directo.ee/et/yld_inventar_aru_nimekiri?rev=1633121576)**

Last update: **2021/10/01 23:52**